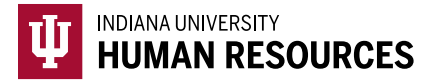

## How to Submit a Batch Order Background Check in the HireRight Platform

1. Toggle to the Indiana University (Background) option in the dropdown menu.

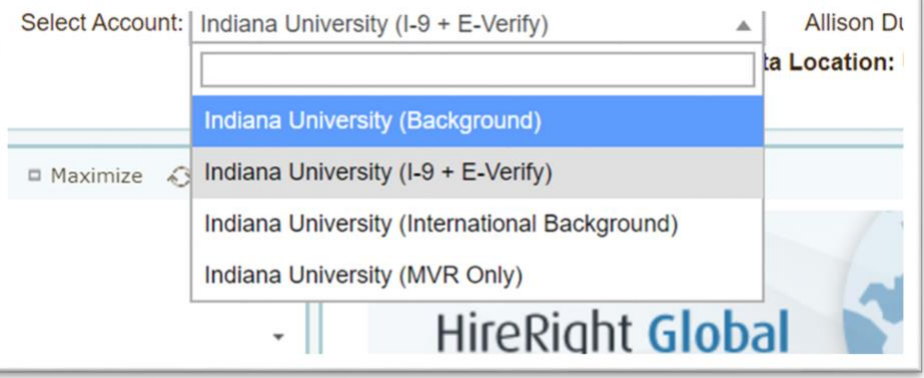

2. Select Batch Requests from under the *Employment Screening* menu.

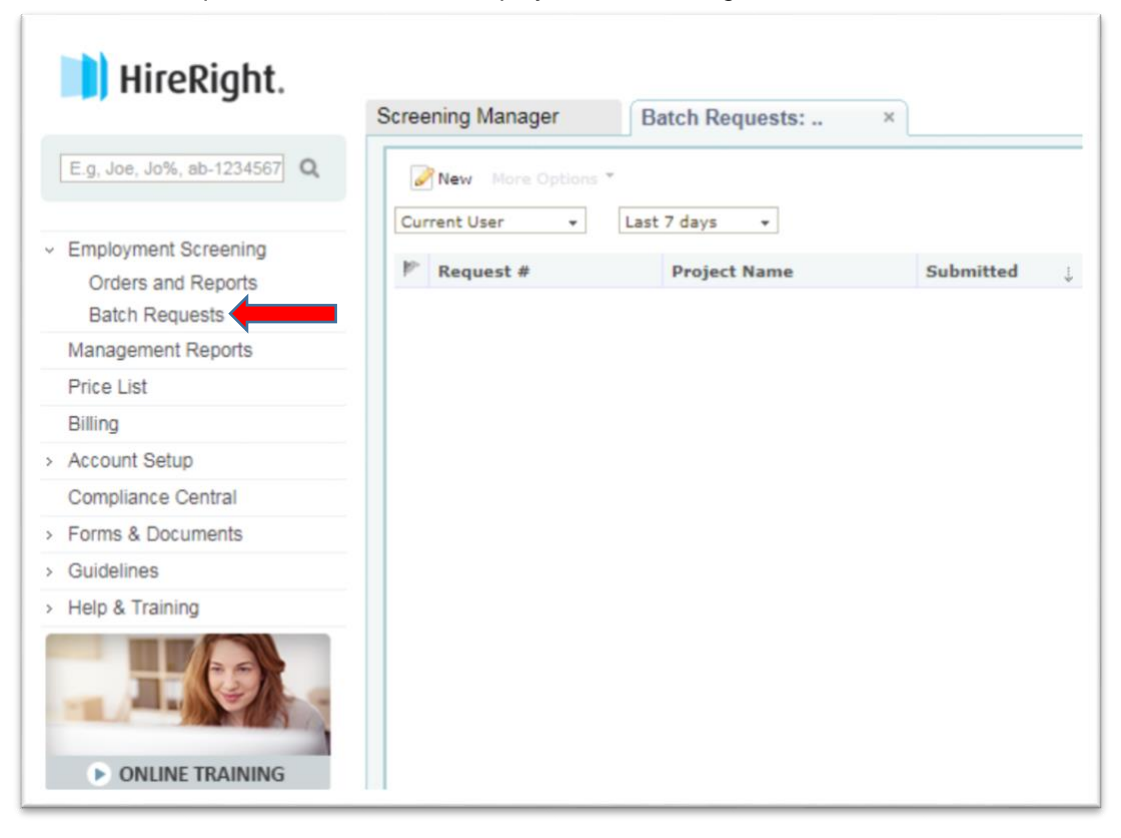

## 3. Select "New Order"

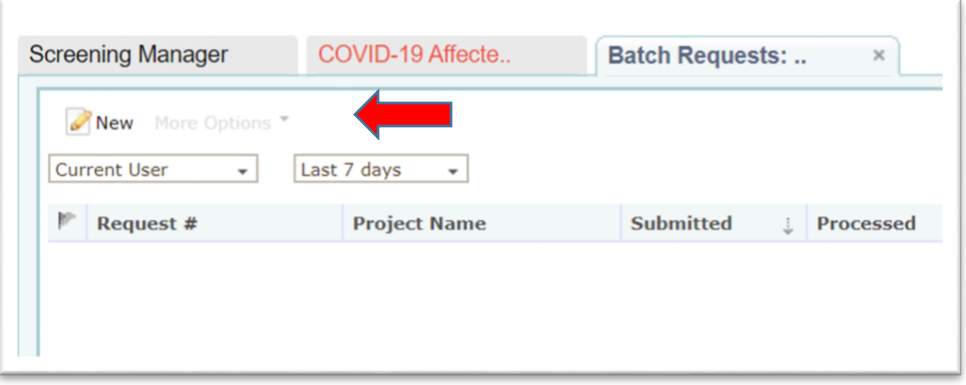

- 4. Select the appropriate background check package you wish to run for all candidates/employees in your batch and click Next.
	- a. Standard checks include hourly, staff, academic and most other hire types.
	- b. If you have an international hire, please visit IU's international background check website to determine if an international check is needed.
	- c. Education and professional checks are add on packages.

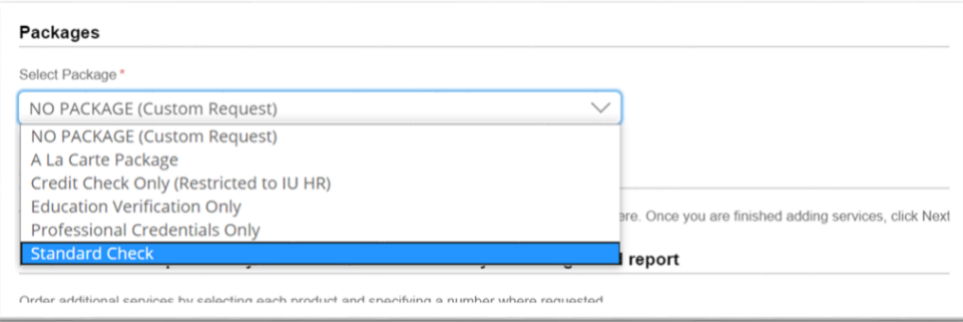

5. Make sure to **select "Invite applicants to log on and complete background form"**.

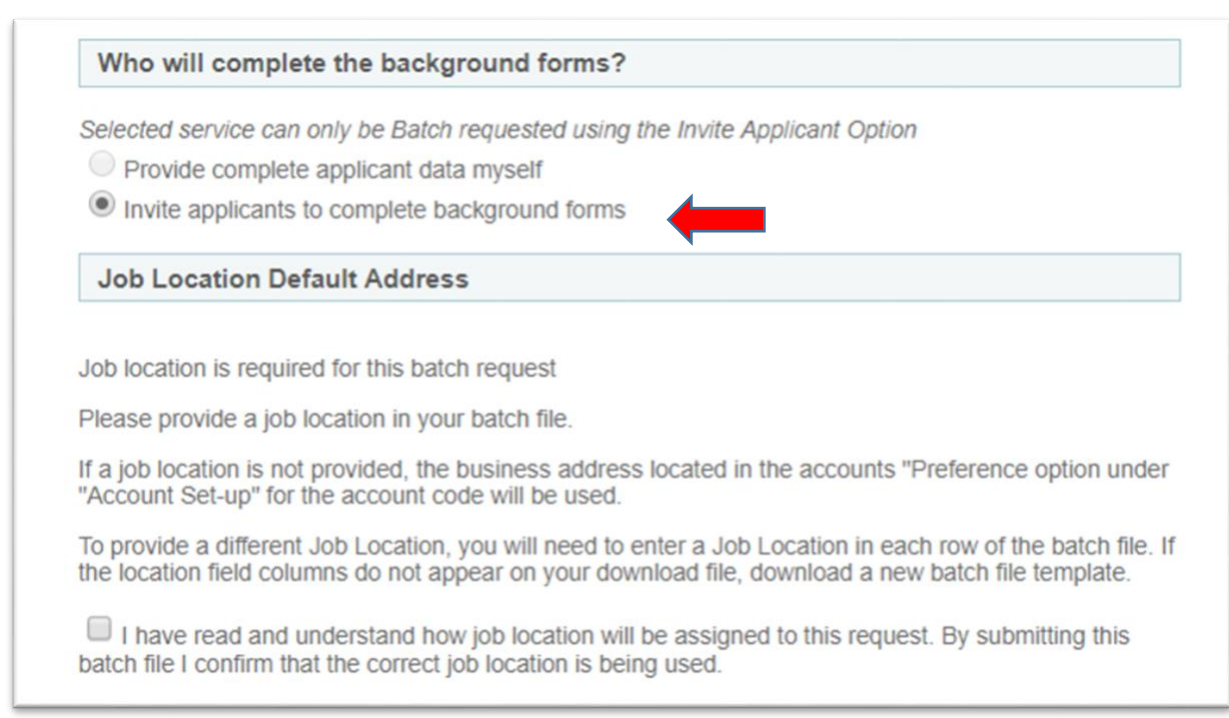

## 6. Click Download Batch File Template

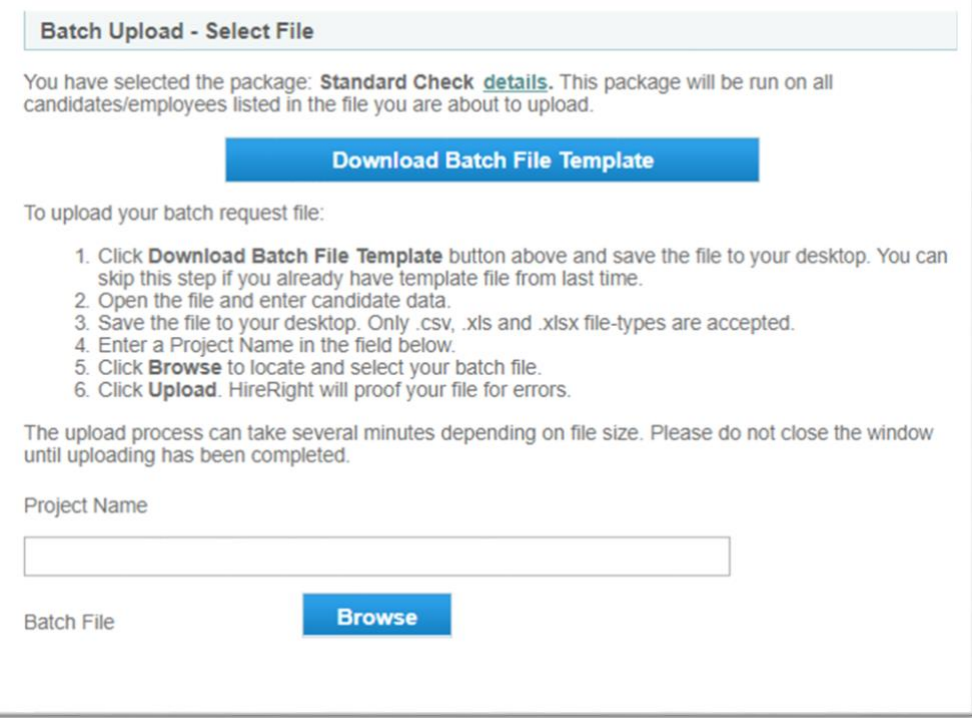

- 7. Click on the Template to open the spreadsheet and begin creating the batch order.
- 8. Completing the Template

You must complete fields that are indicated as required. Optional fields may be left blank. If you need the template - click the **Download Batch File Template** button and save the file to your desktop. The template will show all required fields and will provide a description of format for each field. Enter your applicant information into the template and make sure to save the file as a .cvs, .xls, and .xlsx file.

Never remove top two lines of instructions. The first two lines are reserved for column headers and instructions and our system will ignore any data in first two rows. This template is only intended for use when uploading the data to HireRight's site directly. Never email completed batch upload files unless doing so securely. Once you have completed all the requirements for the order, save your spreadsheet.

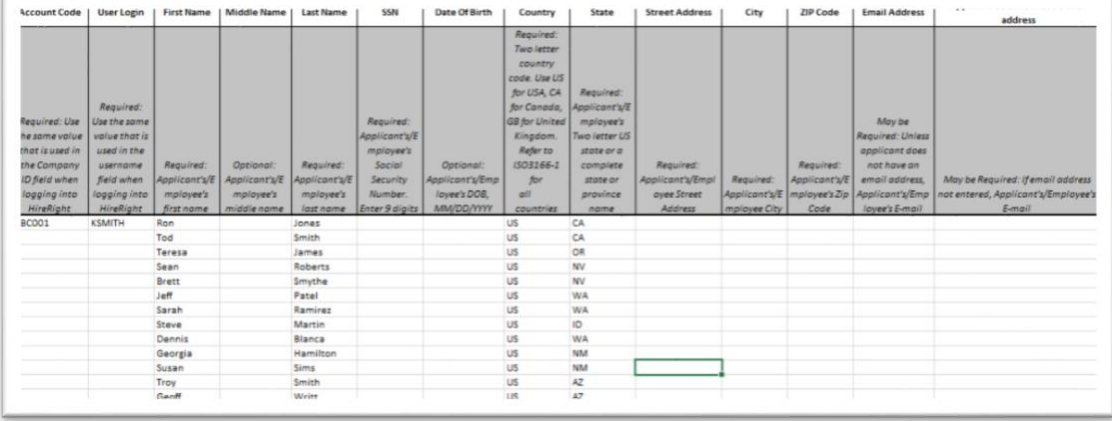

9. Upload a Completed Batch Order Template

Complete steps 4-6 in the screen shot below to:

Enter a project name into the *Project Name* field.

Note: Please do not email this file to HireRight; if you're having problems loading the file please contact HireRight Customer Service for assistance. <https://www.hireright.com/customer-service>

Use the Browse button to locate and select your batch file to upload.

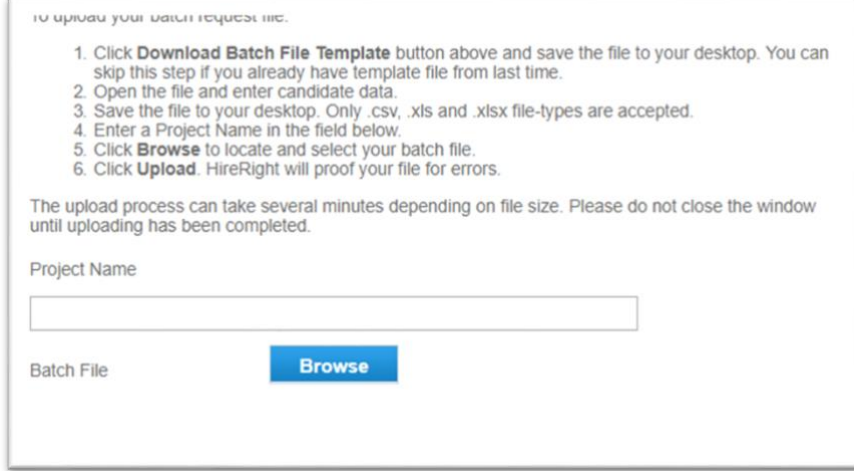

- 10. Click **Upload**. (Browse button changes to upload once you add your file.)
- 11. How to View your Batch Results

The summary report provides the overall status of batch upload as well as the summary of results. The Batch Requests tab includes the Upload Status and Report Status columns. Summary information can be seen by simply hovering your mouse over the request.

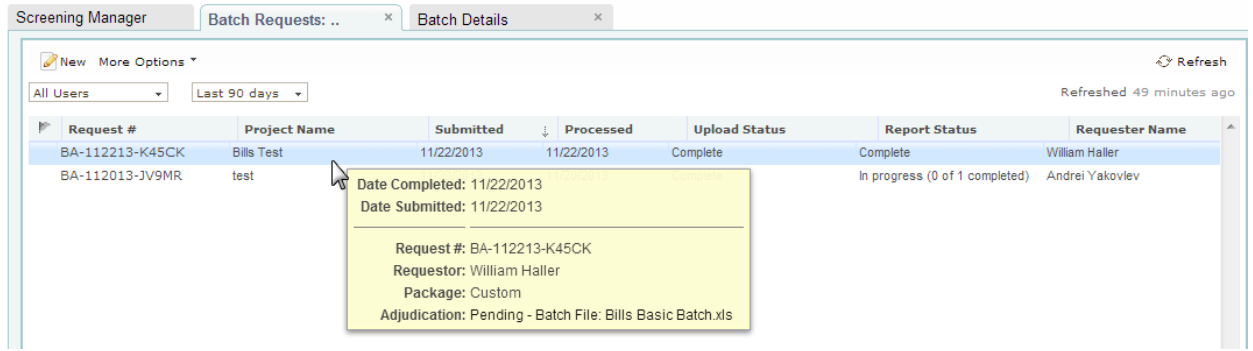